# Quick Guide Book of Y-series control card

----take Y10 card for example

## **Y10 controller detailed picture**

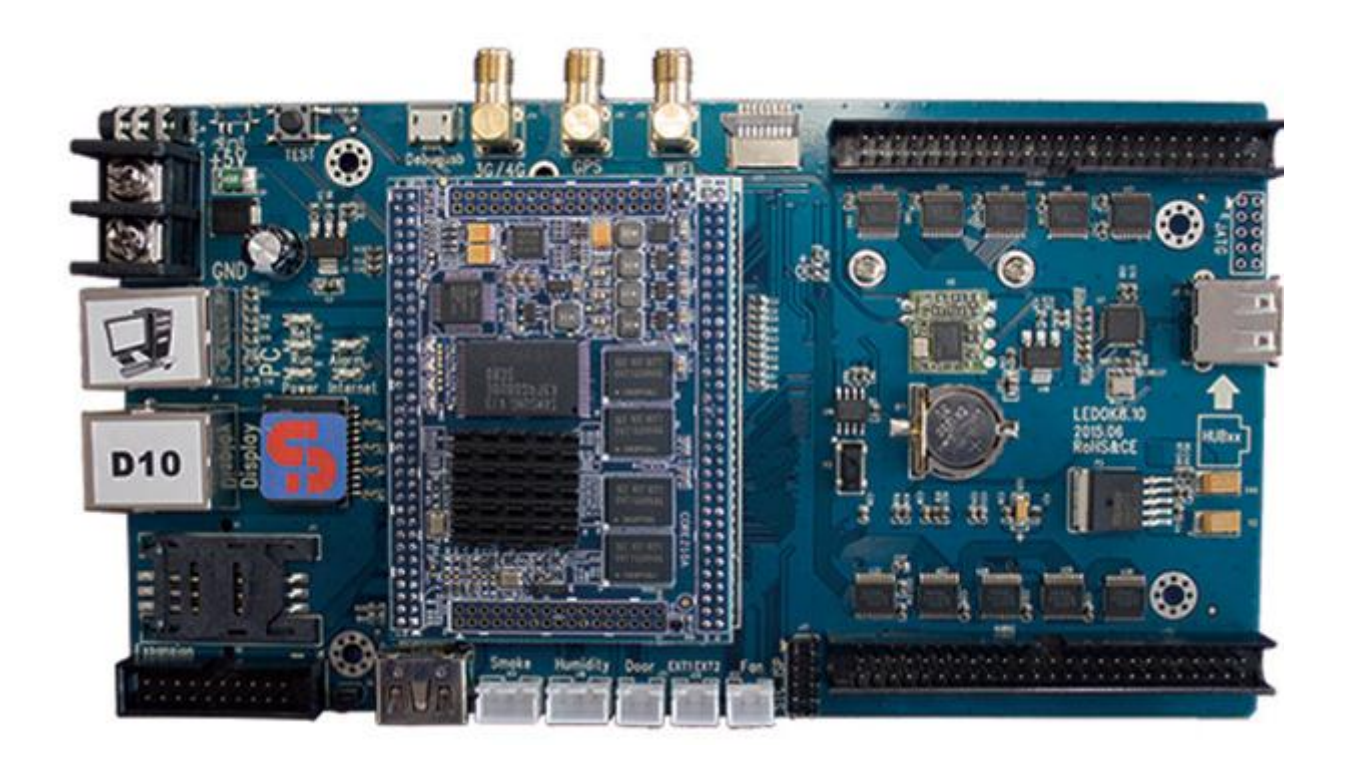

Y10 controller can compatible with various types of HUB.

## **Hardware connection diagram**

Here take one sign (64x32 pixels), 1 piece of Y10 card for example, please refer to the following picture:

- a. Connect the HUB75 to the Y10 controller directly;
- b. HUB75:J1 to row 1, J2 to row2;
- c. Give power for Led controller and plug Ethernet cable in;
- d. After turn on power, the power light, net light and run light on Led controller will start; power light on, net light on and run light blinking; this means the Led controller works normally.

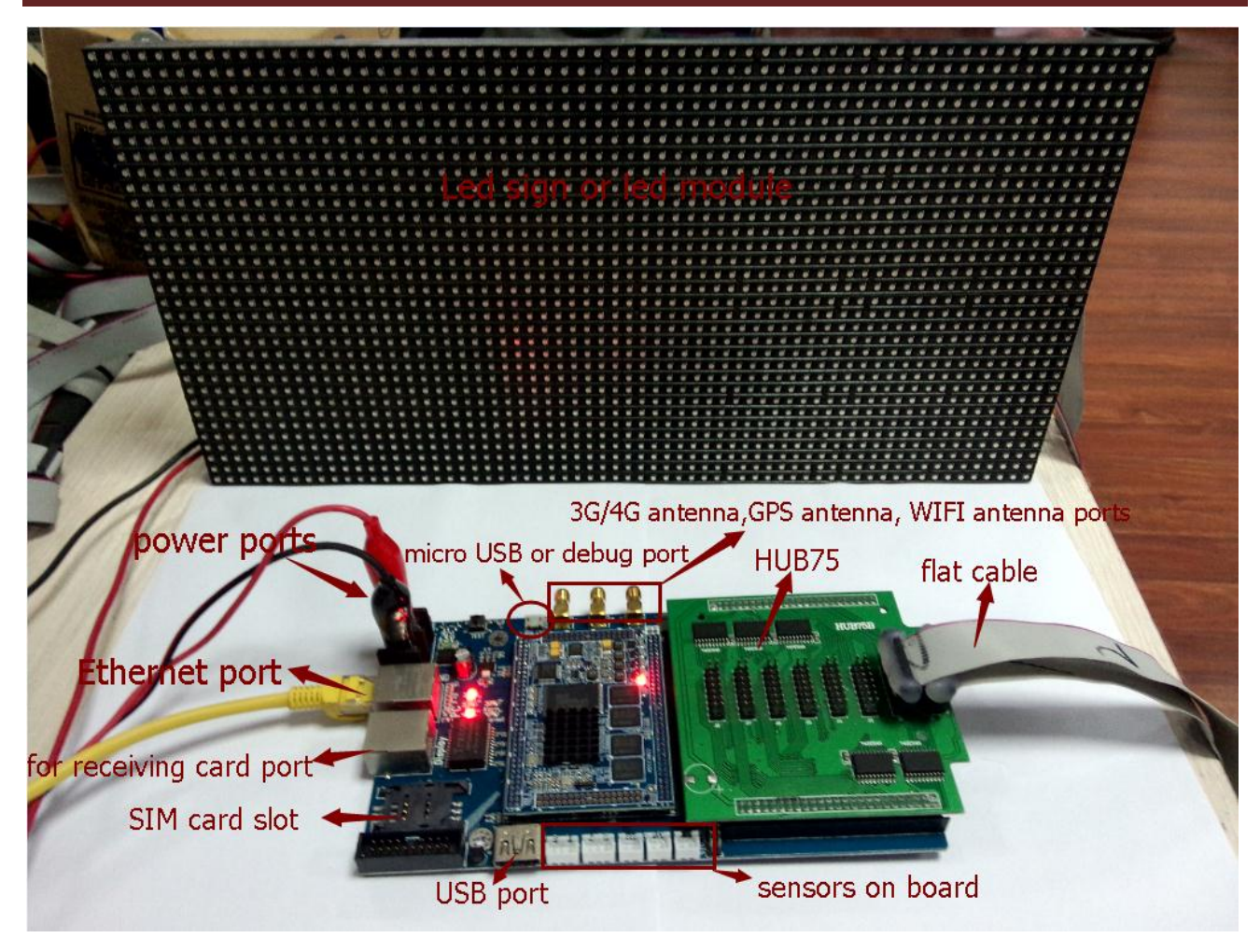

Picture 1

## **How to detect Y10 controller IP address through computer**

- 1. Y-series controller supports DHCP function when ex-factory. When accessing to router, the controller will get IP address automatically and ledset2.0 software will detect controller also.
- 2. When connecting the controller with computer via network cable directly then could detect controller IP address quickly as following:

Whatever your computer gets LAN IP address via DHCP or by hand, the controller IP address can be recovered and be detected, please see picture 2 in below:

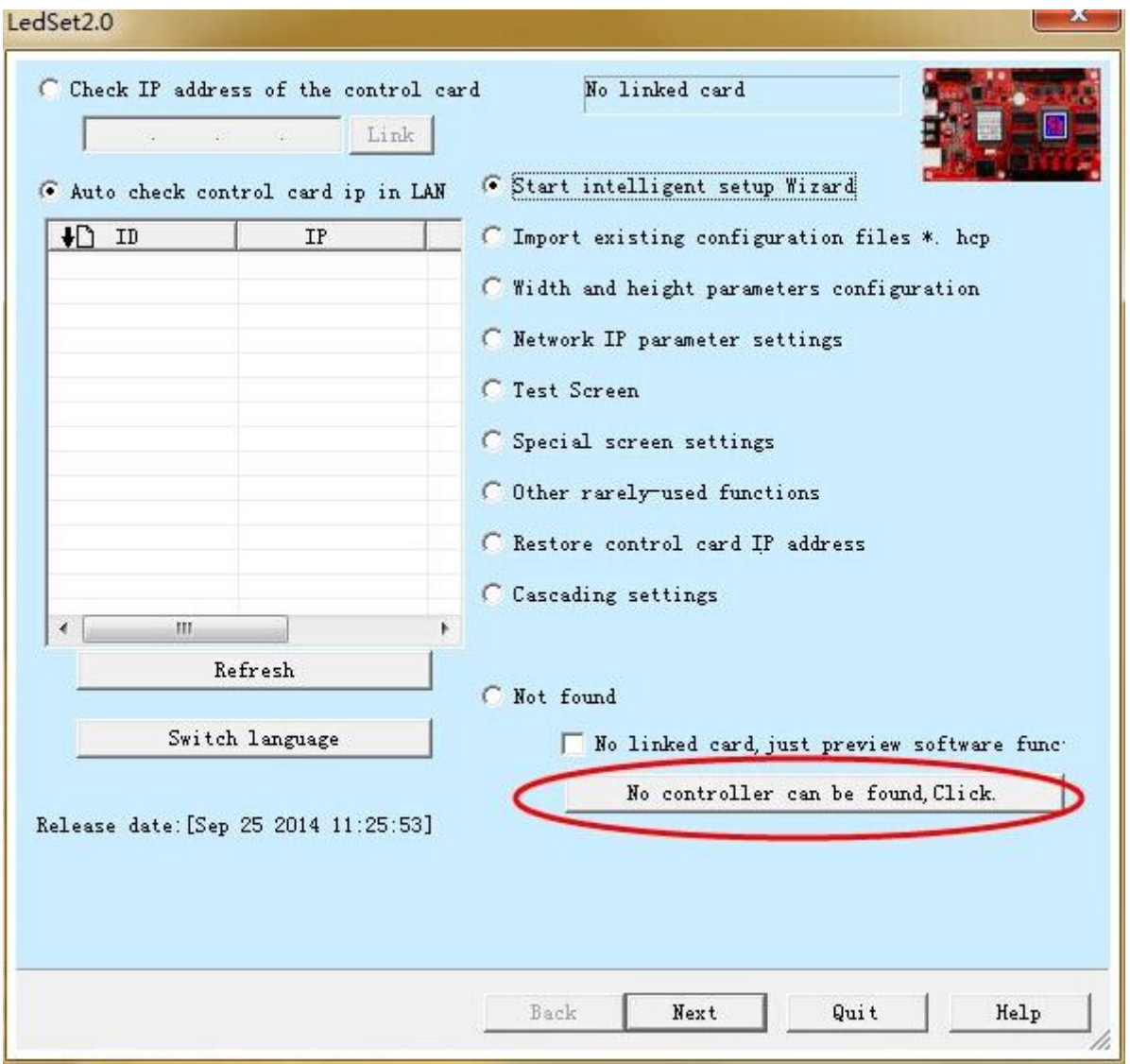

Picture 2

After click "No controller can be found, click" button, a dialogue box will pop up, please choose "Yes". Then controller IP address will be recovered automatically. After several seconds, please press "Refresh" bar and then controller will be detected, please see picture 3-4 in below:

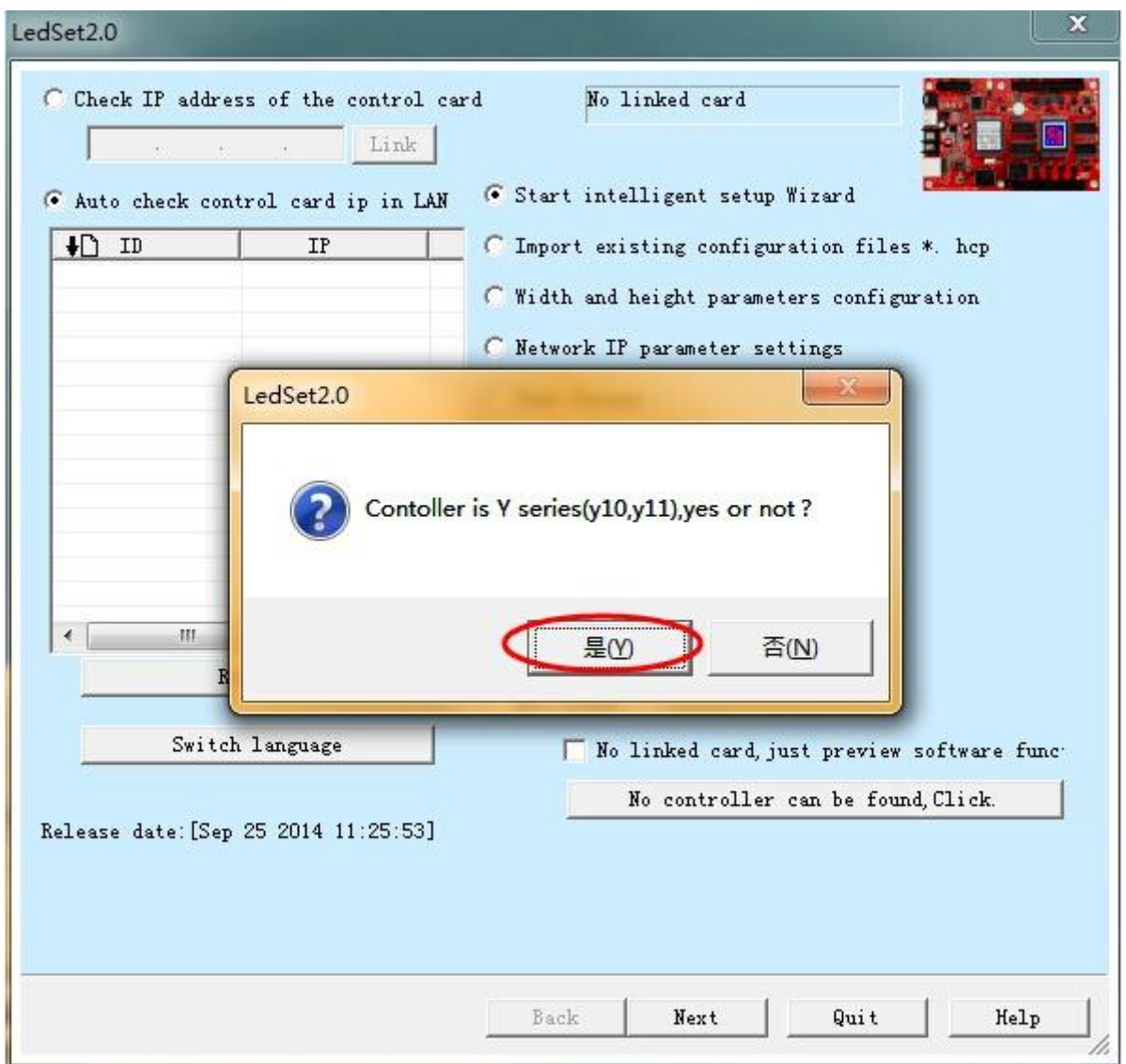

Picture 3

![](_page_5_Picture_30.jpeg)

n website: www.ledxixun.com

![](_page_5_Picture_31.jpeg)

Picture 4

3.When the LAN network being strictly control then customer can assign a specific IP, Mask and Gateway for the controller, please see picture 5 in below:

![](_page_6_Picture_35.jpeg)

Picture 5

Please click Next and then select "Y-series controller" option, write down the IP address, Mask and Gateway and press "Restore" button, please see picture 6 in below:

![](_page_7_Picture_41.jpeg)

Picture 6

Then back to interface could detect the controller IP address.

## **Start Intelligent setup wizard**

NOTE: one module width and height pixels: 32 by 16, screen width and height pixels: 64x32

Data input interface for this module is 1, RGB group per one ribbon cable is 2, customer should know their module very well.

Decode type: normally choose Scan 138 for scanning type module Driver IC: choose default No 5041 if no special

For Brand new module that did not do intelligent setup before, please running LEDset2.0 software and doing like this, please see picture 7 in below:

![](_page_8_Picture_57.jpeg)

Picture 7

Step1, choose "Start Intelligent setup wizard" and Next so that enter step 1, need to write down correct information here, see picture 8 in below:

![](_page_9_Picture_35.jpeg)

Picture 8

Step2, choose 1 and 2 separately and watch screen carefully then choose the right answer according to screen changes. Then click Next and enter step 3:

![](_page_10_Picture_3.jpeg)

Picture 9

Step3, choose 1 and 2 separately and watch screen changes, choose right answer according to screen changes, then click "Next" to enter step4:

![](_page_11_Picture_3.jpeg)

and choose the right answer. I this example, "status 1 is darker than status 2" is the right answer.

own module!

Picture 10

### Step4, Choose color for 1, 2, 3 and 4 separately, then click on Next and enter step5:

![](_page_12_Picture_31.jpeg)

Picture 11

Step5, choose how many bright lines on one module and how many interval lines between bright lines according to screen changes, then click on Next and enter step6:

![](_page_13_Picture_35.jpeg)

Picture 12

Step6, when enter this step, normally the module will have one light on, please find its position on software. Here, you can see the first light on module, and then click 1 on software, then second light on module will show up, then click 2 on software; then 3rd light on module will show up and then choose 3 on software, keep doing this until finished all lights in vertical line.

![](_page_14_Figure_3.jpeg)

Picture 13

When finished all lights in vertical, a dialogue box will show up saying finished, press OK and enter next scanning for horizontal line:

![](_page_15_Picture_3.jpeg)

Picture 14

Step7, when entering this step, will see a light show up on module in horizontal line, find its position and click on software. For example, the software appears 1 to 32 grids in horizontal line and the first light show up in position 1, so click on column1 line1.

Then second light will show up, find its position and click on software, then 3rd light, 4thlight, keep doing this until finished all lights in horizontal line.

![](_page_16_Figure_4.jpeg)

Picture 15

![](_page_17_Figure_2.jpeg)

Picture 16

![](_page_17_Figure_4.jpeg)

Picture 17

Step8, after finished all scanning and screen will show complete slash line moving from right top to left bottom, this means the setup is correct then click Complete button, software will remind you to save \*hcp4 file in computer.

|                |             | Module routing rules |                   |                      |                |             |        | transferred values was 10 last data appear and values and |                |              |        |        |        |        |            |            |        |            |        |        |        |    |    |            |    |    |        |    |         |        |               |                 |  |
|----------------|-------------|----------------------|-------------------|----------------------|----------------|-------------|--------|-----------------------------------------------------------|----------------|--------------|--------|--------|--------|--------|------------|------------|--------|------------|--------|--------|--------|----|----|------------|----|----|--------|----|---------|--------|---------------|-----------------|--|
|                |             |                      |                   |                      |                |             |        |                                                           |                |              |        |        |        |        |            |            |        |            |        |        |        |    |    |            |    |    | Back   |    | onplete |        |               | Reset           |  |
|                | $\mathbf 1$ | $\mathbf{2}^-$       | $\overline{3}$    | $\blacktriangleleft$ | 5 <sub>1</sub> | $\bf 6$     | $\tau$ | 8                                                         | $\overline{9}$ | $10$         | $11\,$ | $12\,$ | $13\,$ | $14\,$ | $15^\circ$ | $16$       | $17\,$ | ${\bf 18}$ | 19     | 20     | 21     | 22 | 23 | ${\bf 24}$ | 25 | 26 | 27     | 28 | 29      | $30\,$ | 31            | 32              |  |
| $\mathbf 1$    | $\,1\,$     | $\mathbf{Z}$         | $\vert 3 \rangle$ | $\blacktriangleleft$ | $\mathsf S$    | $\mathbf 6$ | $\tau$ | 8                                                         | $\mathbf{9}^-$ | $10^{\circ}$ | $11\,$ | $12\,$ | $13\,$ | $14\,$ | $151$      | $16^\circ$ | $17\,$ | ${\bf 18}$ | $19\,$ | $20\,$ | $21 -$ | 22 | 23 | ${\bf 24}$ | 25 | 26 | $27\,$ | 28 | 29      | $30\,$ | $\mathbf{31}$ | 32 <sub>1</sub> |  |
| $\mathbf{z}$   |             |                      |                   |                      |                |             |        |                                                           |                |              |        |        |        |        |            |            |        |            |        |        |        |    |    |            |    |    |        |    |         |        |               |                 |  |
| $\mathbf{3}$   |             |                      |                   |                      |                |             |        |                                                           |                |              |        |        |        |        |            |            |        |            |        |        |        |    |    |            |    |    |        |    |         |        |               |                 |  |
| $\sqrt{4}$     |             |                      |                   |                      |                |             |        |                                                           |                |              |        |        |        |        |            |            |        |            |        |        |        |    |    |            |    |    |        |    |         |        |               |                 |  |
| 5<br>6         |             |                      |                   |                      |                |             |        |                                                           |                |              |        |        |        |        |            |            |        |            |        |        |        |    |    |            |    |    |        |    |         |        |               |                 |  |
| $\overline{7}$ |             |                      |                   |                      |                |             |        |                                                           |                |              |        |        |        |        |            |            |        |            |        |        |        |    |    |            |    |    |        |    |         |        |               |                 |  |
| $\mathbf{g}$   |             |                      |                   |                      |                |             |        |                                                           |                |              |        |        |        |        |            |            |        |            |        |        |        |    |    |            |    |    |        |    |         |        |               |                 |  |
|                |             |                      |                   |                      |                |             |        |                                                           |                |              |        |        |        |        |            |            |        |            |        |        |        |    |    |            |    |    |        |    |         |        |               |                 |  |
|                |             |                      |                   |                      |                |             |        |                                                           |                |              |        |        |        |        |            |            |        |            |        |        |        |    |    |            |    |    |        |    |         |        |               |                 |  |
|                |             |                      |                   |                      |                |             |        |                                                           |                |              |        |        |        |        |            |            |        |            |        |        |        |    |    |            |    |    |        |    |         |        |               |                 |  |
|                |             |                      |                   |                      |                |             |        |                                                           |                |              |        |        |        |        |            |            |        |            |        |        |        |    |    |            |    |    |        |    |         |        |               |                 |  |
|                |             |                      |                   |                      |                |             |        |                                                           |                |              |        |        |        |        |            |            |        |            |        |        |        |    |    |            |    |    |        |    |         |        |               |                 |  |
|                |             |                      |                   |                      |                |             |        |                                                           |                |              |        |        |        |        |            |            |        |            |        |        |        |    |    |            |    |    |        |    |         |        |               |                 |  |
|                |             |                      |                   |                      |                |             |        |                                                           |                |              |        |        |        |        |            |            |        |            |        |        |        |    |    |            |    |    |        |    |         |        |               |                 |  |
|                |             |                      |                   |                      |                |             |        |                                                           |                |              |        |        |        |        |            |            |        |            |        |        |        |    |    |            |    |    |        |    |         |        |               |                 |  |
|                |             |                      |                   |                      |                |             |        |                                                           |                |              |        |        |        |        |            |            |        |            |        |        |        |    |    |            |    |    |        |    |         |        |               |                 |  |
|                |             |                      |                   |                      |                |             |        |                                                           |                |              |        |        |        |        |            |            |        |            |        |        |        |    |    |            |    |    |        |    |         |        |               |                 |  |

Picture 18

![](_page_19_Picture_33.jpeg)

## Picture 19

![](_page_19_Figure_4.jpeg)

## Picture 20

![](_page_20_Picture_28.jpeg)

Picture 21

## **Cascading settings**

Back to software interface to do cascading settings. Choose Cascading settings and Next then enter Cascade configuration window:

![](_page_21_Picture_38.jpeg)

Picture 22

## Shanghai Xixun-----professional supplier of Led sign control system website: www.ledxixun.com

![](_page_22_Picture_28.jpeg)

Picture 23

Then please write down correct parameters according to your screen size.

For example, the module we used is 32 width by 16 height, horizontal card number: 1, vertical card number: 1, then press Reset button, see picture in below:

![](_page_23_Picture_38.jpeg)

Picture 24

Card width (pixels): means the screen width for one receiving card, card height (pixels): means the screen height for one receiving card.

For example, we test with one module is 32 x 16, there are 4 pcs of modules, Y10 card for first module, 3 pcs of receiving cards for 3 modules respectively, so here, card width and card height should be 32x16. Click "apply to port" and then click the blank box.

![](_page_24_Picture_44.jpeg)

Picture 25

If the main card doesn't connect to the display directly, please press "F5", it will show the words "main card no link display". Click "send parameters" then the show effect can be previewed on PC display (see whether the form show well). If the main card connects to the display directly, then click "send parameters" and no need to select "main card no link display".

![](_page_25_Picture_43.jpeg)

Picture 26

After click Send Parameters, a window called "please observe the entire screen is correct or not" will pop up now, click "yes" if screen show correct table, and then choose the location you want to save this parameter file\*.cas in the new window. If it shows nothing or wrong information, please click "no" and confirm the parameters for reset.

![](_page_26_Picture_3.jpeg)

Picture 28

![](_page_27_Picture_0.jpeg)

![](_page_27_Picture_57.jpeg)

Picture 29

There are another two functions: one is "Select \*.cas send to controller" and another is "Read back \*.cas file from controller."

"Select \*.cas send to controller": for same screen or for controller that has been recovered, can import this \*.cas file to controller without setting up again.

"Read back \*. Cas file from controller": for controller that still running ok, clients can read back the \*.cas file from controller and keep it.

## **Connection diagram of cascade controller**

Step 1, connect main card with receiving card.

![](_page_28_Figure_4.jpeg)

Y10 card connect with several receiving cards D10.

Step 2, please check and confirm where the receiving card installed, you should click the blank box in software in order.

For example, the module we use is 32width by 16height, we use one Y10 card, 3 D10 card. So horizontal card number is 2, Vertical card number is 2, need to press Reset button. Then software will show 4 blank boxes. Card width and card height: means screen size for one D10 card.

Here, one D10 card supports one module. So it should be 32 x 16.

![](_page_29_Picture_49.jpeg)

Picture 30

Click the blank box one by one according to the order of connection of the receiving card and the corresponding position of module, click "reset" to correct the mistake or right click mouse. Click "send parameters" to preview the show effect.

![](_page_30_Figure_3.jpeg)

we use one Y10 main card and 3 D10 receiving cards to control this sign. They are connected by network cable, as shown below.

![](_page_30_Figure_5.jpeg)

In order to avoid confusion phrasing, we name them mc1(short for main card), rc1 (short for receiving card ), rc2 and rc3  $\overline{2}$ 

## **Principle: The module** connect to the main card must correspond to the fisrt box!

![](_page_30_Figure_8.jpeg)

Picture 31

![](_page_31_Figure_0.jpeg)

![](_page_31_Figure_2.jpeg)

picture33

Step 3, save the parameter file\*.cas file, setup finished.

## **Width and height parameters configuration**

Select "width and height parameters configuration" and click "next". Write down Display width and Display height pixels correctly and press "Save" button. No need to change other parameters.

![](_page_32_Picture_39.jpeg)

Picture 34

## **Web server parameters setup**

Select "Web server params" option and Next, see picture 35 in below:

![](_page_33_Picture_36.jpeg)

Picture 35

Then need to write down company ID and press Send button, see picture 36 in below:

Here, take "alahover" for example

![](_page_34_Picture_35.jpeg)

Picture 36

## **Edit and send program**

- 1. Please open web browser and put [www.m2mled.net](http://www.m2mled.net/) in address bar
- 2. Please enter the account name and password and login, see picture36-37 in below:

![](_page_35_Picture_5.jpeg)

Picture36

![](_page_36_Picture_2.jpeg)

Picture 37

3. Please enter "Program task" after login and then add new program, see picture 38-39 in below:

| <b>Terminal Group</b> | <b>Check Task</b> |                 | <b>Terminal List of Query terminal state</b> | Change group |              |                              |                  |       |     |                |              |                                                      |          |
|-----------------------|-------------------|-----------------|----------------------------------------------|--------------|--------------|------------------------------|------------------|-------|-----|----------------|--------------|------------------------------------------------------|----------|
| All (8)               | Select all        | Online Id       |                                              | <b>Alias</b> |              | Group Command state Net type |                  | Width |     |                |              | Height Brightness Volume Screen status Current playi |          |
| 北京 (0)                | o                 | $\vert x \vert$ | y10-914-00031                                | 维也纳酒店        | 宝安区          |                              | <b>ETH</b>       | 192   | 64  | 8              | 15           | on                                                   | 192×64   |
| 上海1<br>广州1            | E                 | է               | v10-914-00027 noname                         |              | 福田区          |                              | <b>ETH</b>       | 192   | 64  | 8              | 11           | on                                                   | 迪士尼      |
| □ 深圳 (0)              | n                 | $\vert x \vert$ | y10-914-00030 noname                         |              | 罗湖区          |                              | <b>ETH</b>       | 192   | 64  | 8              | 10           | on                                                   | 384×480  |
| 宝安区1<br>福田区1          | $\Box$            | $\vert x \vert$ | y10-914-00029 noname                         |              |              |                              | ETH              | 192   | 64  | 8              | 11           | on                                                   |          |
| 罗湖区 1                 | O                 | $\pmb{\times}$  | L10-714-00007 noname                         |              | 南山区          |                              | <b>CDMA EVDO</b> | 960   | 540 | $\mathbf{1}$   | 6            | on                                                   |          |
| 南山区 1                 | E                 | $\vert x \vert$ | L10-714-00005 noname                         |              | 盐田区          |                              | <b>WIFI</b>      | 960   | 540 | $\mathbf{1}$   | 15           | <b>on</b>                                            |          |
| 盐田区1<br>龙岗区 1         | $\Box$            | $\vert x \vert$ | L10-714-00004 google pad                     |              | 龙岗区          |                              | <b>WIFI</b>      | 1280  | 512 | $\blacksquare$ | $\mathbf{0}$ | on                                                   | 1280x512 |
| 南京 (0)                | n                 | $\vert x \vert$ | y10-614-00005 yzd                            |              | 上海           |                              |                  | 1280  | 512 | $-1$           |              |                                                      |          |
| 西安(0)<br>杭州 (0)       | $\leftarrow$      |                 |                                              |              | $\mathbf{m}$ |                              |                  |       |     |                |              |                                                      |          |

Picture 38

![](_page_37_Picture_41.jpeg)

#### Picture 39

4. Please enter screen width and height pixels, see picture 40 in below:

![](_page_37_Picture_42.jpeg)

Picture 40

5. After click "OK" button will enter editing interface, please select the program material in the left side and then add the material by clicking mouse again in "Time Panel", see picture 41-42 in below:

![](_page_38_Picture_72.jpeg)

Picture 41

![](_page_38_Picture_5.jpeg)

Picture 42

6. Please click save and quit button on the right side after adding all program materials, see picture 43 in below:

| Image               | Scale unit:1s <b>O O</b><br><b>TimePanel</b>                                                                   | Program properties                                                                                                    |
|---------------------|----------------------------------------------------------------------------------------------------|----------------------------------------------------------------------------------------------------|
| Video               | 00:00:00 00:00:10 00:00:20 00:00:30 00:00:40<br>+New layer                                                     | 32<br>Name<br>Width<br>64<br>Height                                                                                                    |
| Analog clock        | $\overline{\phantom{a}}$<br>C + DigitalClock<br>$\overline{2}$                                                 | n<br>P.                                                                                                    |
| Digital clock       | $\begin{array}{ c c c }\n\hline\n\text{C} & \text{f} & \text{+} \end{array}$ image.jpg<br>$\pmb{\times}$<br>-1 | Info of chosen item                                                                                                    |
| <b>DigitalClock</b> | $\overline{\phantom{a}}$<br>$\leftarrow$<br>m<br>k                                                             | Digital<br>Left $\vert 4$<br>Top<br>$-5$<br>Name                                                                                                    |
| Countdown           | Scale:300% O O<br><b>ViewPanel</b>                                                                             | Width<br>19<br>00:0<br>50<br>Height<br>Begin at                                                                                                    |
| Single line text    |                                                                                                    | $\boxed{\mathbf{v}}$<br>$\overline{\phantom{a}}$<br>00:0<br>Entry effect<br>Exit effect<br>Continue                                                                        |
| Multi line text     | Thur, Sep 25 2014                                                                                              | DigitalC<br><b>XRemove</b><br>Line height<br>$\overline{1}$ .<br>Class                                                                                                    |
| Flash               |                                                                                                    | Language $\blacktriangledown$<br>8.0<br>(Impact%Mw.%w.%am)<br>Timezone                                                                                                    |
|                     |                                                                                                    | $1 - 2 - 3 - 3 - 1$<br>$\mathcal{F}$ $\mathbf{r}$ $\mathbf{T}$ $\mathbf{r}$ $\mathbf{A}$ $\mathbf{r}$ $\mathbf{A}$ $\mathbf{r}$ <b>B</b> $I$ <b>U</b> ABC $Q$ $\mathbf{r}$ |
|                     |                                                                                                    | %w, %Mw %d %y<br>%h:%m:%s %am<br>÷                                                                                                    |

Picture 43

7. Please select the program and then click "Quickly Create Task" button and then choose the specific terminal ID and submit task, see picture 44-45 in below:

![](_page_40_Picture_50.jpeg)

![](_page_40_Picture_51.jpeg)

## Picture 44

![](_page_40_Picture_52.jpeg)

 $\begin{array}{|c|c|c|c|c|}\hline \textbf{1} & \textbf{2} & \textbf{3} & \textbf{4} \\ \hline \end{array}$ Excute task at time Submit Task

Picture 45

8. Please go to "Check Task" interface and choose Auto refresh to see the progress, see picture 46 in

![](_page_41_Picture_44.jpeg)

![](_page_41_Picture_45.jpeg)

Picture 46

Please refer to "AIPS manual" for more information, if need more help, please consult our technicians.